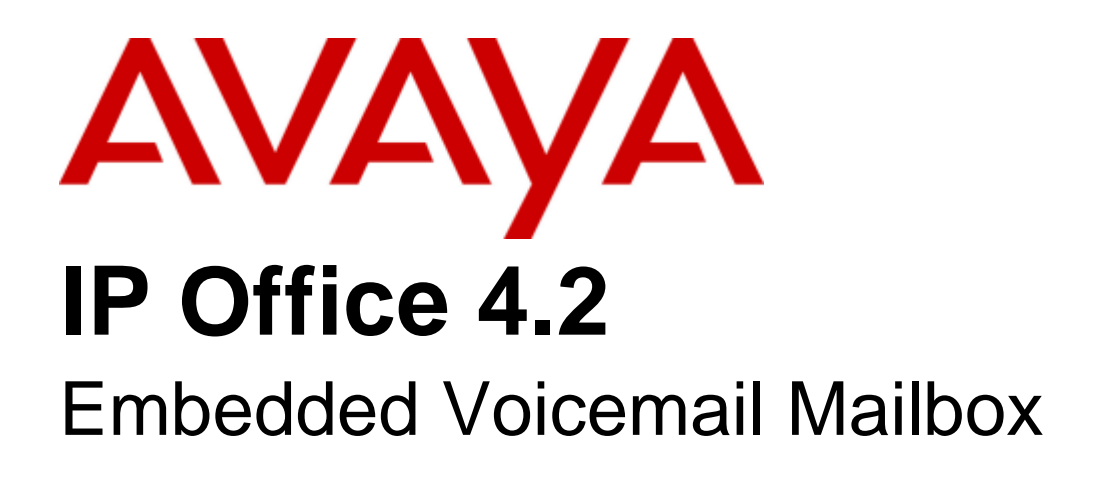

#### © 2008 AVAYA All Rights Reserved.

#### Notice

While reasonable efforts were made to ensure that the information in this document was complete and accurate at the time of printing, Avaya Inc. can assume no liability for any errors. Changes and corrections to the information in this document may be incorporated in future releases.

#### Documentation Disclaimer

Avaya Inc. is not responsible for any modifications, additions, or deletions to the original published version of this documentation unless such modifications, additions, or deletions were performed by Avaya.

#### Link Disclaimer

Avaya Inc. is not responsible for the contents or reliability of any linked Web sites referenced elsewhere within this Documentation, and Avaya does not necessarily endorse the products, services, or information described or offered within them. We cannot guarantee that these links will work all of the time and we have no control over the availability of the linked pages.

#### License

USE OR INSTALLATION OF THE PRODUCT INDICATES THE END USER'S ACCEPTANCE OF THE TERMS SET FORTH HEREIN AND THE GENERAL LICENSE TERMS AVAILABLE ON THE AVAYA WEBSITE AT http://support.avaya.com/LicenseInfo/ ("GENERAL LICENSE TERMS"). IF YOU DO NOT WISH TO BE BOUND BY THESE TERMS, YOU MUST RETURN THE PRODUCT(S) TO THE POINT OF PURCHASE WITHIN TEN (10) DAYS OF DELIVERY FOR A REFUND OR CREDIT.

Avaya grants End User a license within the scope of the license types described below. The applicable number of licenses and units of capacity for which the license is granted will be one (1), unless a different number of licenses or units of capacity is specified in the Documentation or other materials available to End User. "Designated Processor" means a single stand-alone computing device. "Server" means a Designated Processor that hosts a software application to be accessed by multiple users. "Software" means the computer programs in object code, originally licensed by Avaya and ultimately utilized by End User, whether as stand-alone Products or pre-installed on Hardware. "Hardware" means the standard hardware Products, originally sold by Avaya and ultimately utilized by End User.

License Type(s): Designated System(s) License (DS).

End User may install and use each copy of the Software on only one Designated Processor, unless a different number of Designated Processors is indicated in the Documentation or other materials available to End User. Avaya may require the Designated Processor(s) to be identified by type, serial number, feature key, location or other specific designation, or to be provided by End User to Avaya through electronic means established by Avaya specifically for this purpose. Copyright

Except where expressly stated otherwise, the Product is protected by copyright and other laws respecting proprietary rights. Unauthorized reproduction, transfer, and or use can be a criminal, as well as a civil, offense under the applicable law.

#### Third-Party Components

Certain software programs or portions thereof included in the Product may contain software distributed under third party agreements ("Third Party Components"), which may contain terms that expand or limit rights to use certain portions of the Product ("Third Party Terms"). Information identifying Third Party Components and the Third Party Terms that apply to them is available on Avaya's web site at: http://support.avaya.com/ThirdPartyLicense/

#### Avaya Fraud Intervention

If you suspect that you are being victimized by toll fraud and you need technical assistance or support, call Technical Service Center Toll Fraud Intervention Hotline at +1-800-643-2353 for the United States and Canada. Suspected security vulnerabilities with Avaya Products should be reported to Avaya by sending mail to: securityalerts@avaya.com. For additional support telephone numbers, see the Avaya Support web site (http://www.avaya.com/support).

#### **Trademarks**

Avaya and the Avaya logo are registered trademarks of Avaya Inc. in the United States of America and other jurisdictions. Unless otherwise provided in this document, marks identified by "®," "™" and "SM" are registered marks, trademarks and service marks, respectively, of Avaya Inc. All other trademarks are the property of their respective owners.

#### Documentation information

For the most current versions of documentation, go to the Avaya Support web site (http://www.avaya.com/support) or the IP Office Knowledge Base (http://marketingtools.avaya.com/knowledgebase/).

#### Avaya Support

Avaya provides a telephone number for you to use to report problems or to ask questions about your contact center. The support telephone number is 1 800 628 2888 in the United States. For additional support telephone numbers, see the Avaya Web site: http://www.avaya.com/support.

## **Contents**

### **1. Embedded Voicemail User**

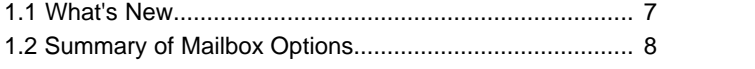

## **2. Using Embedded Voicemail**

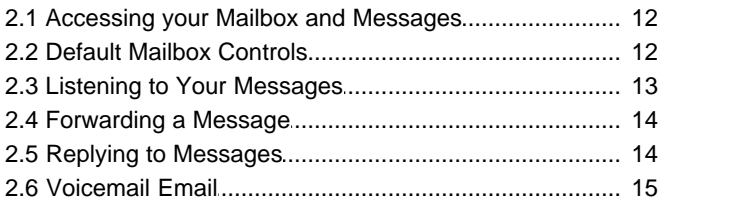

### **3. Changing Your Settings**

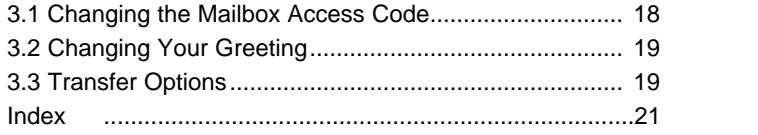

## **Embedded Voicemail User Chapter 1.**

## <span id="page-6-0"></span>**1. Embedded Voicemail User**

### **1.1 What's New**

Here is a list of new features that have been added to IP Office Embedded Voicemail.

#### **IP Office 4.2**

#### · **Forward a message or message alert to Email**

You can have notification of new messages sent to your email address. The notification can be a simple alert to tell you that you have a message or a copy of the voicemail message. For more information, see [Voicemail and Email](#page-14-0)| 15<sup>5</sup>1.

#### **IP Office 4.0**

#### · **Enhanced options when listening to messages**

When a message is being played you can now skip to the next message, rewind or fast forward for approximately 5 seconds. For more information, see [Listening to Your Messages](#page-12-0) 13 .

· **Forward a message**

A message can be forwarded to one or many mailboxes. For more information, see [Forwarding a Message](#page-13-0) 144.

#### · **Reply to a message**

If a CLI is available you can reply to a message to either an internal or external number. For more information, see [Replying to Messages](#page-13-1) 14

#### · **Choice of transfer options**

Up to 3 breakout numbers can be set up. When callers are directed to your mailbox they can either leave a message or choose to be transferred to one of three numbers. For more information, see [Transfer Options](#page-18-1)  $19^{\circ}$ 

#### · **Fax Transfer**

A fax transfer action can be set within IP Office Manager. If a transfer action has been set, on detecting a fax tone the auto attendant will route the call to the fax transfer destination. For more information, see your system administrator.

#### · **Visual Voice**

Users can access their mailbox using a soft key programmed for visual voice. A display menu provides the user with options to listen to messages, send messages, change their greetings and password. Access to visual voice is granted by the system administrator using IP Office Manager.

· The visual voice feature is not available on all telephones. Please refer to the telephone guide for more information.

## <span id="page-7-0"></span>**1.2 Summary of Mailbox Options**

Here is a summary of the options that are available when you have logged into your mailbox from your own extension or remotely.

· Unless you choose to save a message, it is automatically deleted 24 hours after it is played. To save a message while it is playing, press 5.

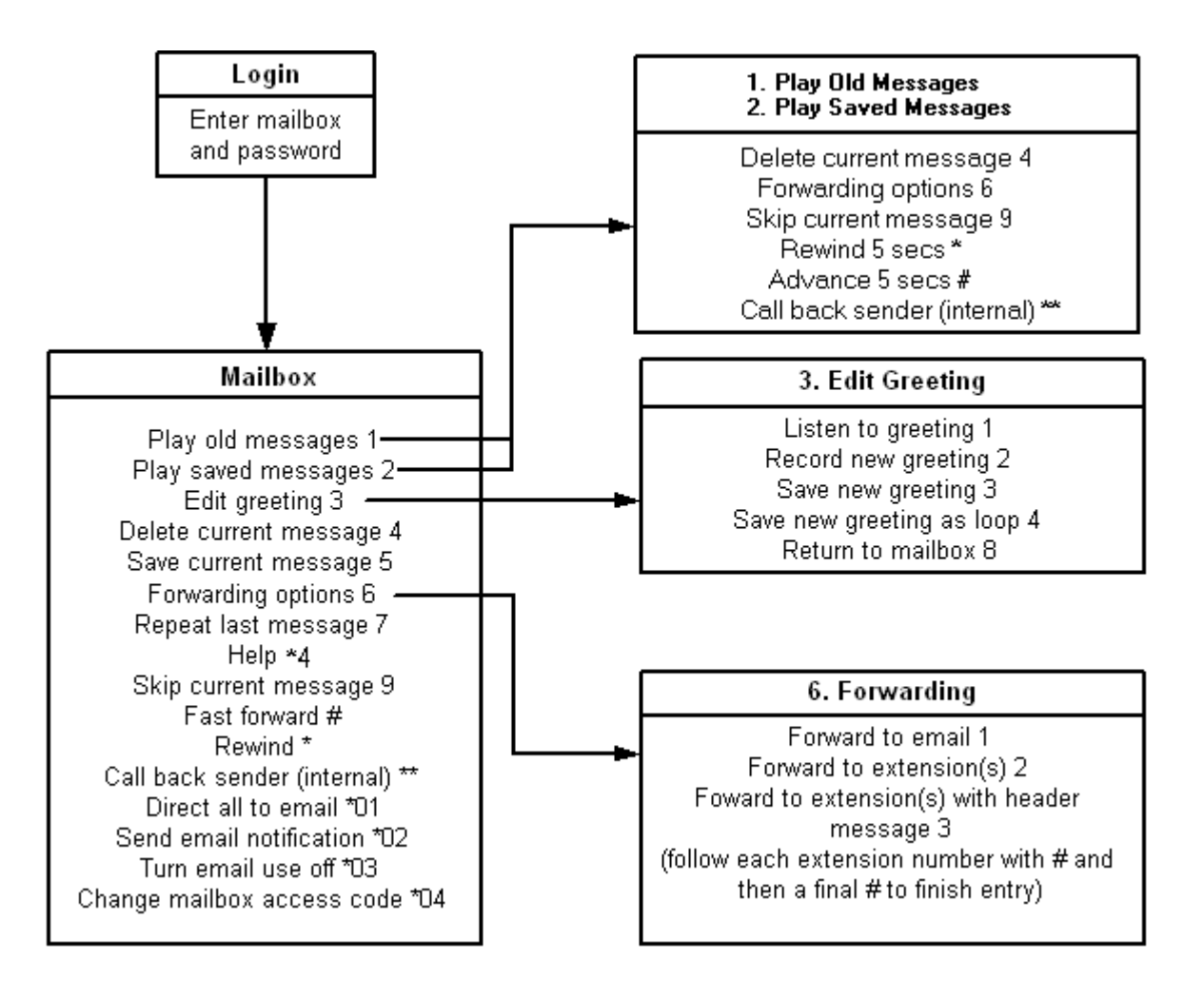

# **Using Embedded Voicemail Chapter 2.**

## <span id="page-11-0"></span>**2. Using Embedded Voicemail 2.1 Accessing your Mailbox and Messages**

The method below is the default method available to all users to access their own mailbox. If you have IP Office Phone Manager or an Avaya digital telephone you may be able to access your mailbox using them. Refer to the user guide for Phone Manager or the telephone.

Your system administrator can also configure other methods of access including access to your mailbox from other phones and access to hunt group mailboxes.

#### **To log in to your mailbox:**

- 1.Dial **\*17** from your own extension.
- 2. If your mailbox has an access code set, you will be prompted to enter it. Enter you access code.
- 3.You will hear a prompt telling you how many messages you have. The voicemail system will start playing your new messages.

Once you have accessed your mailbox, you can use the following controls:

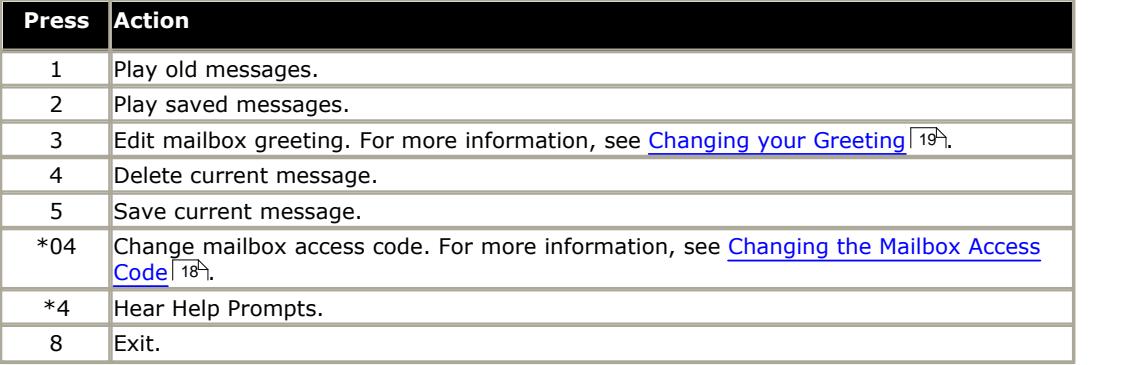

#### **IMPORTANT**

Once a new message has been listened to, it is marked as 'old' and is automatically deleted after 24 hours. If you do not want the message deleted, you must mark it as 'saved' by pressing **5** whilst listening to the message.

## <span id="page-11-1"></span>**2.2 Default Mailbox Controls**

You can use the following IP Office dialing short codes to control your mailbox. These are default system features which can be changed or altered by your system administrator. For users with Avaya telephones that include programmable buttons, your system administrator can also assign these functions to the buttons.

· **\*18: Turn Voicemail On**

Causes calls to go to voicemail when you are busy or do not answer. If the extension to which you forward your calls does not answer calls will also go to voicemail.

· **\*19: Turn Voicemail Off**

Switches the above feature off.

- · **\*48: Voicemail Ringback On** If ringback is on, when you have new messages, the voicemail system will ring you following the completion of any call.
- · **\*49: Voicemail Ringback Off** Switches the above feature off.

## <span id="page-12-0"></span>**2.3 Listening to Your Messages**

When you log in to your mailbox you are automatically played any new messages. After a message has been played it is marked as being an old message. Old messages are automatically deleted after 24 hours.

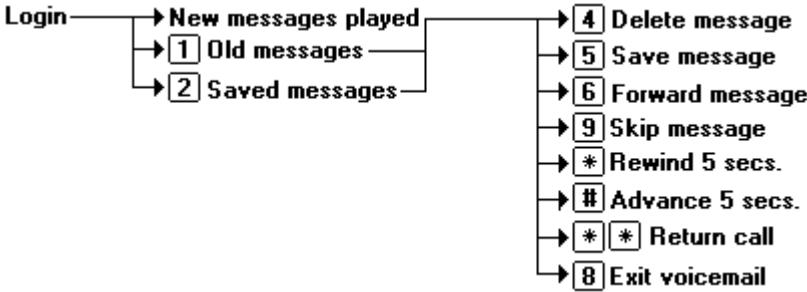

When you listen to any of your messages you have the following options:

- · Press **9** to skip to the next message.
- · Press **\*** to rewind the message a few seconds.
- · Press **#** to advance the message a few seconds.
- Press 6 to forward the message. See [Forwarding a Message](#page-13-0)l <sup>14</sup> h
- Press \*\* to return the call. See [Replying to Messages](#page-13-1) 14<sup>4</sup>.
- · Press **5** to save the message.
- · Press **4** to delete the message.
- · Press **8** to exit voicemail.

#### **To listen to an old message**

- 1.Log in to your mailbox.
- 2.Press **1** to listen to your old messages. You can save the message by pressing 5.

#### **To save a message**

1.Press **5** when listening to a new or old message.

## <span id="page-13-0"></span>**2.4 Forwarding a Message**

You can forward a message to a different mailbox or to several mailboxes at the same time. If you forward a message you can add a comment to the start of the message.

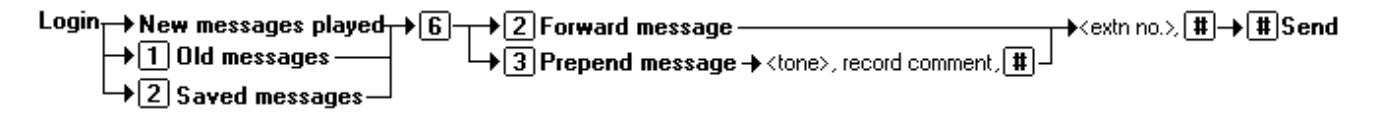

#### **To forward a message:**

- 1.When you are listening to a message, press **6**.
- 2. (Optional) Press **3** to add a comment at the start of the message. You are prompted to record your comment after the tone. Record your comment and press **#** to finish recording. You are prompted for the forwarding addresses. See step 4.
- 3.Press **2** to forward the message.
- 4.Enter the extension number to forward the message to and press **#**.
	- · If you want to send the message to more than one mailbox enter each mailbox extension number separated by a **#**.
- 5.Press **#** to finish addressing and forward the message.

## <span id="page-13-1"></span>**2.5 Replying to Messages**

You can call the person who left a message in your mailbox. Both internal and external callers can be called back. A call can only be placed if the CLI was available when the message was left.

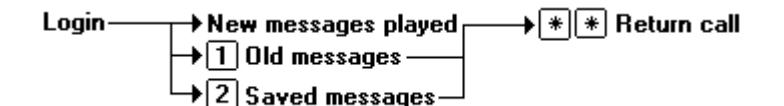

#### **To reply to a voice message**

1.While you listen to a message, press **\*\***. If a CLI was received when the message was left, a call will be placed on that CLI.

## <span id="page-14-0"></span>**2.6 Voicemail Email**

For IP Office 4.2+ (excluding Small Office Edition), Embedded Voicemail supports Voicemail Email functions. You can have notification of new messages sent to your email address. The notification can be a simple alert to tell you that you have a message or a copy of the voicemail message if required.

#### · **Email Address/Enabling Voicemail Email Functions**

Before you can use the email options, your system administrator must enter your email address into the IP Office configuration. Otherwise you hear the message *'Email is not enabled on this mailbox*' whenever you try to use an email option. Your system administrator can tell you whether your voicemail system has been configured to use email.

#### **To switch on email notification**

You can set up your mailbox so that any messages received in future are forwarded to your email address. The messages are not stored in your voicemail mailbox.

1.Log in to your mailbox.

- 2.Select the required type of email notification.
	- · For a email alert press **\*02**.
	- · To have the message forwarded to your email, press **\*01**.

#### **To forward a message to email**

If you are listening to a message you can send the message to your email either whilst listening to it or immediately after it has been played.

- 1.During or immediately after playing a message, press **6**.
- 2.Press **1**. The message is forwarded to your email address.

#### **To switch off email notification**

If you have chosen any of the email notification options, you can switch them off from your telephone.

- 1.Log into your mailbox.
- 2.Press **\*03**. You hear a confirmation message to tell you that the option is now turned off.

# **Changing Your Settings Chapter 3.**

## <span id="page-17-0"></span>**3. Changing Your Settings 3.1 Changing the Mailbox Access Code**

You can set an access code for your mailbox. This access code will be requested whenever you access the mailbox to collect messages. When set the access code must be between 4 and 15 digits in length.

Setting and changing a mailbox access code can be done by your system administrator. You can also do it yourself through the mailbox.

When changing your access code:

- · Enter least four digits. If you enter less than four numbers you will be prompted to enter a longer code.
- · Do not set an obvious code, for example:
	- · Do not match your extension number.
	- · Do not use a sequence of digits, for example 1234.
	- · Do not use the same repeated digit, for example 1111.

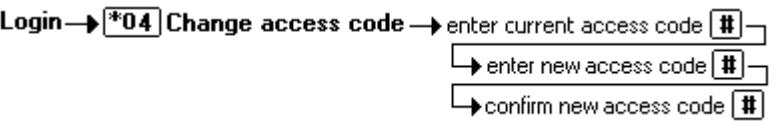

#### **To change your access code**

1.Log in to your mailbox.

- · If your mailbox already has an access code set, you will be prompted to enter it. Enter your access code.
- 2.Press **\*04** to change your access code.
- 3.Enter your current access code and press **#**. If you have no current access code just press **#**.
- 4.Enter your new access code followed by **#**.
- 5.Re-enter your new access code followed by **#**.The access code will now be changed.
	- · The system will prompt you if the codes do not match or is not acceptable. It will also confirm the change of access code if successful.

#### **To remove an existing access code**

1.Log in to your mailbox.

- 2.Press **\*04** to change your access code.
- 3.Enter your current access code and press **#**.
- 4.When you are asked to enter your new access code, press **#**.
- 5.When you are asked to re-enter your access code, press **#**. Your access code will have been removed.

## <span id="page-18-0"></span>**3.2 Changing Your Greeting**

You can override the system greeting with a personal greeting. This is the greeting heard by callers when they are directed to your voicemail. At any time you can listen to your greeting and re-record it.

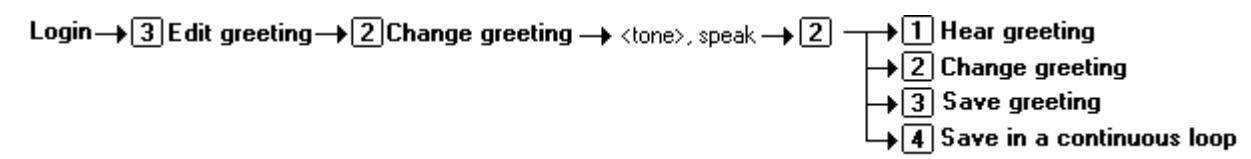

#### **To listen to your greeting**

- 1.Log in to your mailbox.
- 2.Press **3** to select the option to edit your greeting.
- 3.Press **1** to hear your greeting. If no greeting has been recorded your will hear "The message has not yet been recorded". You need to record a message.

#### **To record or change your greeting**

- 1.Log in to your mailbox.
- 2.Press **3** to select the option to edit your greeting.
- 3.Press **2** to change your greeting.
- 4.When you are prompted speak your new greeting.
	- · The greeting must be longer than 3 seconds.
	- · A long (approximately 10 seconds) period of silence will disconnect you from voicemail.
- 5.Press **2** when you have finished recording your greeting.
- 6.Press **1** to listen to your new greeting. After you have listened to your greeting you can:
	- · Press **3** to save the new greeting. Your new greeting will be used.
	- · Press **2** to re-record the new greeting.
	- · Press **4** to save the new greeting for playing on a continuous loop. This option can be used to continually play the greeting, callers will not be able to leave a message. Note that once this option is selected, the greeting cannot be changed back to a normal greeting except be recording a new greeting.

## <span id="page-18-1"></span>**3.3 Transfer Options**

Your system administrator can set up to 3 transfer numbers for your mailbox. Callers leaving messages in your mailbox can then press **\*0**, **\*2** or **\*3** to be transferred to the specified numbers. Typically this feature is used to transfer callers to the receptionist or one of your colleagues.

If you have the IP Office Phone Manager application, you can configure the destination numbers yourself through the Phone Manager preferences (**View | Preferences | Voicemail | Voicemail Transfer Options**).

Contact your system administrator to find out if any transfer number have been set for your mailbox. When this feature is set, remember to alter your mailbox greeting in order to inform callers of the option. For more information, see [Changing Your Greeting](#page-18-0) 19

## **Index**

**C** Changing Mailbox Access Code 18 Your Greeting Message 19 **D** Default Mailbox Access 12 Delete Message 13 **E** email alert 15 email notification 15 **F** Fast Forward message 13 Forwarding 14 **G** Greeting Message 19 **H** Hear Help Prompts 12, 19 **M** Mailbox Access 12 Mailbox Access Code 18 Mailbox Controls 12 Messages 12 **P** Phone Manager 12 **R** Reception Transfer 19 Reply 14 Rewind Message 13 Ringback 12 **S** Save Message 13 Set Voicemail Reception 19 Skip Message 13 **T** Turn Voicemail Off 12 Turn Voicemail On 12 **V** Voicemail 12 Voicemail Reception 19 Voicemail Ringback Off 12 Voicemail Ringback On 12 **Y** Your Mailbox 12

Performance figures and data quoted in this document are typical, and must be specifically confirmed in writing by Avaya before they become applicable to any particular order or contract. The company reserves the right to make alterations or amendments to the detailed specifications at its discretion. The publication of information in this document does not imply freedom from patent or other protective rights of Avaya or others.

Intellectual property related to this product (including trademarks) and registered to Lucent Technologies have been transferred or licensed to Avaya.

All trademarks identified by the  $\circledR$  or  $TM$  are registered trademarks or trademarks, respectively, of Avaya Inc. All other trademarks are the property of their respective owners.

This document contains proprietary information of Avaya and is not to be disclosed or used except in accordance with applicable agreements.

Any comments or suggestions regarding this document should be sent to "wgctechpubs@avaya.com".

> © 2008 Avaya Inc. All rights reserved. Avaya Unit 1, Sterling Court 15 - 21 Mundells Welwyn Garden City **Hertfordshire** AL7 1LZ England.

> > Tel: +44 (0) 1707 392200 Fax: +44 (0) 1707 376933

Web: http://www.avaya.com/ipoffice/knowledgebase